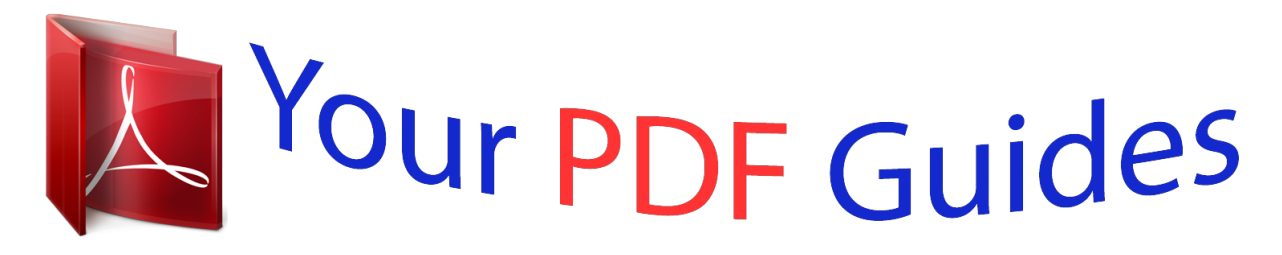

You can read the recommendations in the user guide, the technical guide or the installation guide for SONY XPERIA Z3. You'll find the answers to all your questions on the SONY XPERIA Z3 in the user manual (information, specifications, safety advice, size, accessories, etc.). Detailed instructions for use are in the User's Guide.

> **User manual SONY XPERIA Z3 User guide SONY XPERIA Z3 Operating instructions SONY XPERIA Z3 Instructions for use SONY XPERIA Z3 Instruction manual SONY XPERIA Z3**

**SONY.** 

User guide

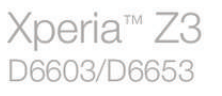

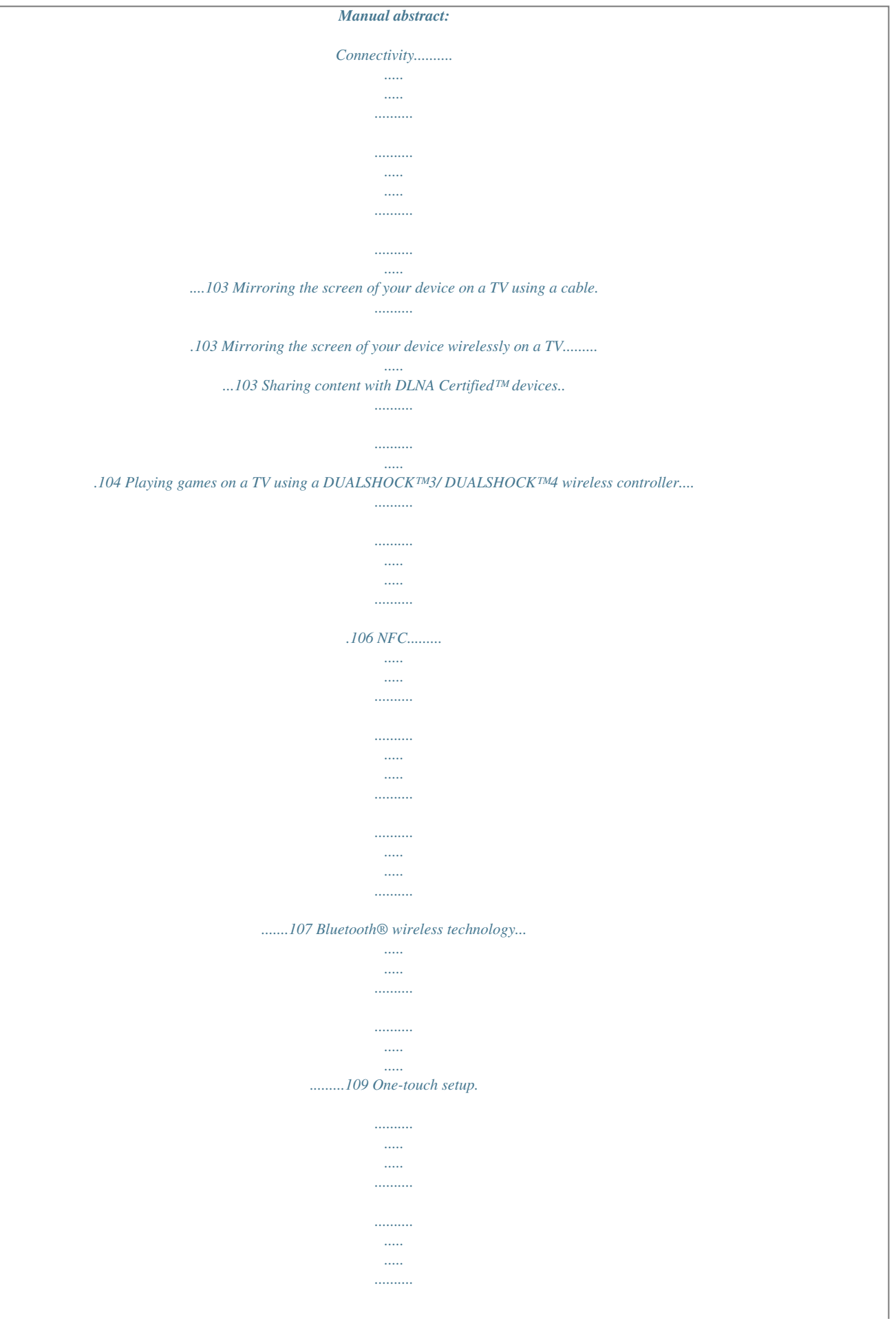

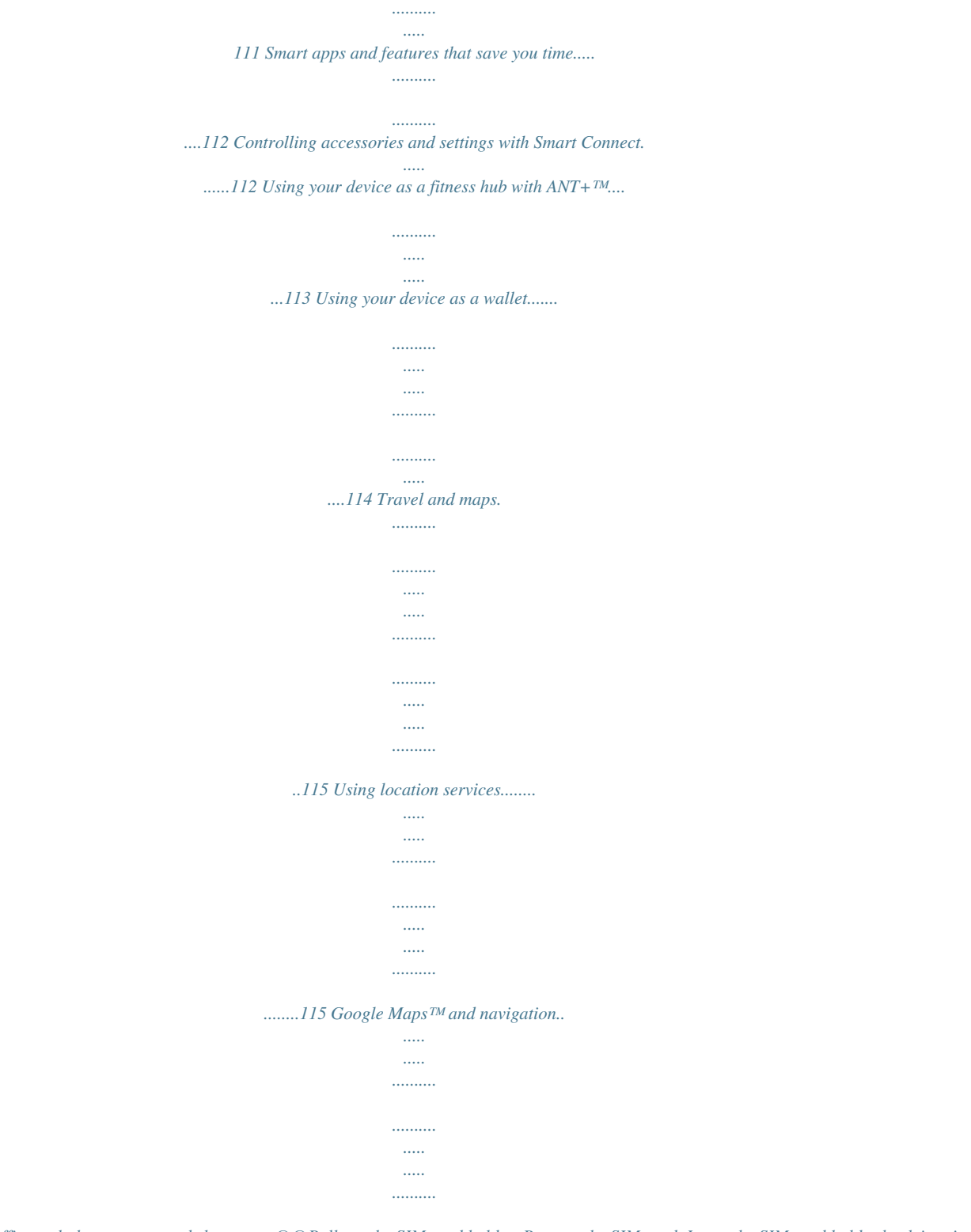

*.116 Using data traffic wach the memory card slot cover. @@Pull out the SIM card holder. Remove the SIM card. Insert the SIM card holder back into its slot. Re-attach the SIM card slot cover. 8 This is an Internet version of this publication. © Print only for private use. To remove the memory card 1 2 3 Turn off the device, or unmount the memory card from Settings > Storage > Unmount SD card. Remove the cover of the memory card slot, then press against the edge of the memory card and release it.*

*Draw the card outwards to remove it fully. Starting your device for the first time The first time you start your device, a setup guide opens to help you configure basic settings, sign in to some accounts, and personalise your device. For example, if you have a Sony Entertainment Network account, you can sign*

*in to it here and get set up straight away. And you can download Internet settings. You can also access the setup guide later from the Settings menu. To turn on the device Make sure that the battery is charged for at least 30 minutes before you turn on the device for the first time. 1 2 3 Press and hold down the power key until the device vibrates. Enter your SIM card PIN when requested, then tap . Wait a while for the device to start. 9 This is an Internet version of this publication.*

*© Print only for private use. 1 2 3 To turn off the device Press and hold down the power key In the options menu, tap Power off. Tap OK. until the options menu opens. It may take a while for the device to shut down. Why do I need a Google™ account? Your Xperia™ device from Sony runs on the Android™*

*platform developed by Google™. A range of Google™ applications and services is available on your device when you purchase it, for example, Gmail™, Google Maps™, YouTube™ and Google Play™, the online store for downloading Android™ applications. To get the most out of these services, you need a Google™ account. For example, a Google™ account is mandatory if you want to: • • • • Download and install applications from Google Play™. Synchronise email, contacts and the calendar.*

*Chat with friends using the Hangouts™ application. Synchronise your browsing history and bookmarks. For more information about Android™ and Google™, go to www.sonymobile.com/support. 1 2 3 To set up a Google™ account on your device From your Home screen, tap . Find and tap Settings > Add account > Google. Follow the registration wizard to create a Google™ account, or sign in if you already have an account. You can also sign in to or create a Google™ account from the setup guide the first time you start your device. Or you can go online and create an account at www.*

*google.com/accounts. Charging your device Your device has an embedded, rechargeable battery that should be replaced only by Sony or an authorised Sony repair centre. You should never try to open or take apart this device yourself. Opening the device can cause damage that will void your warranty. The battery is partly charged when you buy the device. You can still use your device while it is charging. Read more about the battery and how to improve the performance in Battery and power management on page 126. To charge your device 10 This is an Internet version of this publication. © Print only for private*

*use.*

*1 2 3 4 Plug the charger into a power outlet. Plug one end of the USB cable into the charger (or into the USB port of a computer). Plug the other end of the cable into the micro USB port on your device, with the USB symbol facing up. The notification light illuminates when charging begins. When the device is*

*fully charged, disconnect the cable from your device by pulling it straight outwards. Make sure not to bend the connector. If the battery is completely discharged, it may take a few minutes before the notification light illuminates and the charging icon appears. Battery notification light status Green Flashing red Orange The battery charge level is greater than 90% The battery is charging and the battery charge level is less than 15% The battery is charging and the battery charge level is less than 90% 11 This is an Internet version of this publication. © Print only for private use. Learning the basics Using the touchscreen Tapping • • • Open or select an item.*

*Mark or unmark a checkbox or option. Enter text using the on-screen keyboard. Touching and holding • • • Move an item. Activate an item-specific menu. Activate selection mode, for example, to select several items from a list. 12 This is an Internet version of this publication. © Print only for private use. Pinching and spreading • Zoom in or out on a web page, a photo or a map. Swiping • • Scroll up or down a list. Scroll left or right, for example, between Home screen panes.*

*13 This is an Internet version of this publication. © Print only for private use. Flicking • Scroll quickly, for example, in a list or on a web page. You can stop the scrolling movement by tapping the screen. Locking and unlocking the screen When your device is on and left idle for a set period of time, the screen darkens to save battery power and locks automatically.*

*This lock prevents unwanted actions on the touchscreen when you are not using it. When you buy your device, a basic screen swipe lock is already set. This means that you have to swipe in any direction from the middle of the screen to unlock it. You can change the security settings later and add other kinds of locks. See Screen lock on page 41.*

*• • • To activate the screen Briefly press the power key . To unlock the screen Place a finger on the middle of the screen and swipe in any direction. To lock the screen When the screen is active, briefly press the power key . Home screen The Home screen is the starting point for using your device. It's similar to the desktop on a computer screen. Your Home screen can have up to seven panes, which extend 14 This is an Internet version of this publication. © Print only for private use. beyond the regular screen display width. The number of Home screen panes is represented by a series of dots at the lower part of the Home screen. The highlighted dot shows the pane that you are currently in.*

*• To go to the Home screen Press .*

[You're reading an excerpt. Click here to read official SONY XPERIA](http://yourpdfguides.com/dref/5742838) [Z3 user guide](http://yourpdfguides.com/dref/5742838)

<http://yourpdfguides.com/dref/5742838>

 *To browse the Home screen Home screen panes You can add new panes to your Home screen (up to a maximum of seven panes) and delete panes. You can also set the pane that you want to use as the main Home screen pane. 1 2 To set a pane as the main Home screen pane Touch and hold an empty area on your Home screen until the device vibrates. Flick left or right to browse to the pane that you want to set as your main Home screen pane, then tap at the top corner of the pane. To add a pane to your Home screen Touch and hold an empty area on your Home screen until the device vibrates. Flick left or right to browse the panes, then tap . 15 This is an Internet version of this publication. © Print only for private use. 1 2 1 2 To delete a pane from your Home screen Touch and hold an empty area on your Home screen until the device vibrates.*

*Flick left or right to browse to the pane that you want to delete, then tap . Application screen The Application screen, which you open from the Home screen, contains the applications that come pre-installed on your device as well as applications that you download. 1 2 • • To view all applications on the Application screen From your Home screen, tap . Flick left or right on the Application screen. To open an application from the Application screen Flick left or right to find the application, and then tap the application.*

*To open the Application screen menu When the Application screen is open, drag the left edge of the screen to the right. To move an application on the Application screen To open the Application screen menu, drag the left edge of the Application screen to the right. Make sure that Own order is selected under SHOW APPS. Touch and hold the application until it magnifies and the device vibrates, then drag it to the new location. To add an application shortcut to the Home screen From the Application screen, touch and hold an application icon until the screen vibrates, then drag the icon to the top of the screen.*

*The Home screen opens. Drag the icon to the desired location on the Home screen, then release your finger. To arrange applications on the Application screen To open the Application screen menu, drag the left edge of the Application screen to the right. Select the desired option under SHOW APPS. 1 2 3 1 2 1 2 16 This is an Internet version of this publication. © Print only for private use. 1 2 3 1 2 3 To search for an application from the Application screen To open the Application screen menu, drag the left edge of the Application screen to the right. Tap Search apps. Enter the name of the application that you want to search for. To uninstall an application from the Application screen To open the Application screen menu, drag the left edge of the Application screen to the right.*

*Tap Uninstall. All uninstallable applications are indicated by . Tap the application that you want to uninstall, then tap Uninstall. Navigating applications You can navigate between applications using the navigation keys, the favourites bar, and the recently used applications window, which lets you switch easily between all to exit recently used applications. Some applications are closed when you press while others are paused or continue to run in the background. If the application is paused or runs in the background, you can continue where you left off the next time you open the application. 1 2 3 4 5 Recently used applications window – Open a recently used application Favourites bar – Use a shortcut to access applications or widgets Task navigation key – Open the recently used applications window and the favourites bar Home navigation key – Exit an application and go back to the Home screen Back navigation key – Go back to the previous screen within an application or close the application • • • To open the recently used applications window Press . To close all the recently used applications Tap and then tap Close all. To open a menu in an application While using the application, press . A menu is not available in all applications.*

*17 This is an Internet version of this publication. © Print only for private use. Small apps Small apps are miniature apps that run on top of other applications on the same screen, to enable multi-tasking. For example, you can have a webpage open showing details of currency exchange rates and then open the Calculator small app on top of it and perform calculations. You can access your small apps via the favourites bar.*

*To download more small apps, go to Google Play™. 1 2 To open a small app To make the favourites bar appear, press Tap the small app that you want to open. . You can open several small apps at the same time. • 1 2 To close a small app Tap on the small app window.*

*To download a small app , then tap and tap . From the small apps bar, tap Search for the small app that you want to download, then follow the instructions to* download it and complete the installation. To move a small app When the small app is open, touch and hold the top left corner of the small app, then move it *to the desired location. To minimise a small app When the small app is open, touch and hold the top left corner of the small app, then drag it to the right edge or to the bottom edge of the screen. To rearrange the small apps in the favourites bar Touch and hold a small app and drag it to the desired position. To remove a small app from the favourites bar Touch and hold a small app, then drag it to . To restore a previously removed small app Open the favourites bar, then tap . Touch and hold the small app that you want to restore, then drag it into the favourites bar. To add a widget as a small app To make the favourites bar appear, press . Tap > > .*

*Select a widget. Enter a name for the widget, if desired, then tap OK. • • • • 1 2 1 2 3 4 Widgets Widgets are small applications that you can use directly on your Home screen. They also function as shortcuts. For example, the Weather widget allows you to see basic weather information directly on your Home screen. But when you tap the widget, the full Weather application opens. You can download additional widgets from Google Play™. 18 This is an Internet version of this publication. © Print only for private use. 1 2 1 2 3 • To add a widget to the Home screen Touch and hold an empty area on your Home screen until the device vibrates, then tap Widgets.*

*Find and tap the widget that you want to add. To resize a widget Touch and hold a widget until it magnifies and the device vibrates, then release the widget. If the widget can be resized, for example, the Calendar widget, then a highlighted frame and resizing dots appear. Drag the dots inward or outward to shrink or expand the widget. To confirm the new size of the widget, tap anywhere on the Home screen.*

*To move a widget Touch and hold the widget until it magnifies and the device vibrates, then drag it to the new location. To delete a widget Touch and hold the widget until it magnifies and the device vibrates, then drag it to .*

> [You're reading an excerpt. Click here to read official SONY XPERIA](http://yourpdfguides.com/dref/5742838) [Z3 user guide](http://yourpdfguides.com/dref/5742838)

<http://yourpdfguides.com/dref/5742838>

 *To add a widget to the lock screen • 1 2 3 4 5 6 7 8 From your Home screen, tap , then find and tap Settings > Security Mark the Allow widgets on lock screen checkbox. To lock the screen, press the power key. To activate the screen, briefly press the power key.*

*Swipe inwards from the upper part of the screen until appears, then tap it. If required, enter your PIN code, pattern or password to unlock the screen. Find and tap the widget that you want to add. Follow the on-screen instructions, if necessary, to finish adding the widget. The items that appear when you tap are available by default and cannot be modified. To move a widget on the lock screen 1 2 To activate the screen, briefly press the power key . Touch and hold the widget that you want to move, then drag it to the new location. To remove a widget from the lock screen 1 2 To activate the screen, briefly press the power key . Touch and hold the widget that you want to remove, then drag it to . The camera icon at the bottom of the screen is there by default and cannot be removed.*

*19 This is an Internet version of this publication. © Print only for private use. Shortcuts and folders Use shortcuts and folders to manage your applications and keep your Home screen tidy. 1 2 Access a folder containing applications Access an application using a shortcut 1 2 3 To add a shortcut to your Home screen Touch and hold an empty area on your Home screen until the device vibrates and the customisation menu appears. In the customisation menu, tap Apps. Scroll through the list of applications and select an application. The selected application gets added to the Home screen. In step 3, alternatively, you can tap Shortcuts and then select an application from the list available. If you use this method to add shortcuts, some of the applications available allow you to add specific functionality to the shortcut. • To move an item on the Home screen Touch and hold the item until it magnifies and the device vibrates, then drag the item to the new location.*

*To delete an item from the Home screen Touch and hold an item until it magnifies and the device vibrates, then drag the item to . To create a folder on the Home screen Touch and hold an application icon or a shortcut until it magnifies and the device vibrates, then drag and drop it on top of another application icon or shortcut. To add items to a folder on the Home screen Touch and hold an item until it magnifies and the device vibrates, then drag the item to the folder. To rename a folder on the Home screen Tap the folder to open it. Tap the folder's title bar to show the Folder name field.*

*Enter the new folder name and tap Done. • • • 1 2 3 20 This is an Internet version of this publication. © Print only for private use. Background and themes You can adapt the Home screen to your own style using wallpapers and different themes. You can also change the wallpaper on the lock screen. 1 2 1 2 To change your Home screen wallpaper Touch and hold an empty area on your Home screen until the device vibrates. Tap Wallpapers and select an option. To set a theme Touch and hold an empty area on your Home screen until the device vibrates. Tap Themes, then select a theme. When you change a theme, the background also changes in some applications. 1 2 3 To change the wallpaper for the lock screen From your Home screen, tap . Find and tap Settings > Personalisation> Lock screen. Select an option, then follow the instructions to change your wallpaper. Taking a screenshot You can capture still images of any screen on your device as a screenshot. Screenshots you take are automatically saved in Album.*

*1 2 To take a screenshot Press and hold down the power key until a prompt window appears. Tap You can also take the screenshot by pressing the power key and volume down key at the same time until you hear a clicking sound. • To view your screenshot Drag the status bar fully downwards, then tap the screenshot you want to view. You can also view your screenshots by opening the Album application. Recording your screen You can use the screen recording feature to capture videos of what's happening on your device's screen. This feature is useful, for example, when you want to create tutorials or record videos of you playing a game on your device. Recorded video clips are automatically saved in Album. 21 This is an Internet version of this publication. © Print only for private use. 1 2 3 4 5 Minimise/Resume the record screen window Record your screen Record your screen when the front camera is activated Access the screen recording settings Close the screen recording window 1 2 3 4 1 2 3 4 To record your screen Press and hold down the power key until a prompt window appears.*

*Tap . When the record screen window is open, tap . The timer for recording appears. To stop the screen recording, tap the timer, then tap . To record your screen when the front camera is activated When the record screen window is open, tap to make front camera screen recording window appears.*

*To start recording your screen and video captured by the front camera, tap . To stop recording, tap the timer, then tap . To deactivate the front camera screen recording window, tap . When the front camera screen recording window opens, drag tap to record a still picture. to resize the window, and • To view the recent screen recordings After your screen recordings finish, drag the status bar downwards, then tap to view the most recent recordings of your screen. You can also view your screen recordings in the Album application. Status and notifications The icons in the status bar inform you of events such as new messages and calendar notifications, activities in progress such as file downloads, and status information such as battery level and signal strength. You can drag down the status bar to open the Notification panel and handle your notifications. 22 This is an Internet version of this publication. © Print only for private use. To open or close the Notification panel • • • To take action on a notification Tap the notification. To dismiss a notification from the Notification*

*panel Place your finger on a notification and flick left or right. To clear all notifications from the Notification panel Tap Clear. Notification light The notification light informs you about battery status and some other events. For example, a flashing white light means there is a new message or a missed call.*

*Icons in the status bar Status icons Signal strength No signal Roaming LTE is available GPRS is available EDGE is available 3G is available Mobile data network is available Sending and downloading LTE data Sending and downloading GPRS data 23 This is an Internet version of this publication. © Print only for private use. Sending and downloading EDGE data Sending and downloading 3G data Sending and downloading mobile data Battery status The battery is charging STAMINA mode is activated Airplane mode is activated The Bluetooth® function is activated The SIM card is not inserted The microphone is muted The speakerphone is on Silent mode Vibrate mode An alarm is set GPS is activated Synchronisation is ongoing Problem with sign-in or synchronisation Your*

*device is ready to connect to other ANT+™ capable devices Notification icons The following notification icons may appear on your screen: New email message New text message or multimedia message New voicemail Upcoming calendar event A song is playing The device is connected to a computer via a USB cable Warning message Error message Missed call Call ongoing Call on hold Call forwarding is turned on A Wi-Fi® connection is enabled and wireless networks are available Software updates are available Downloading data Uploading data 24 This is an Internet version of this publication.*

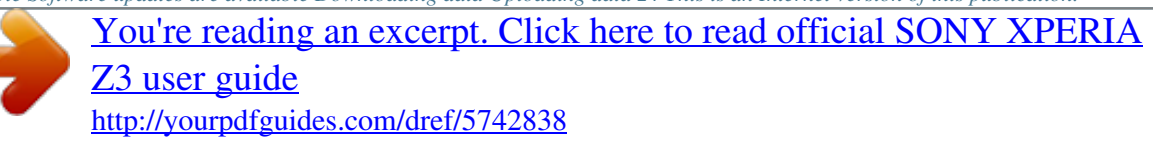

 *© Print only for private use. More (undisplayed) notifications Application overview Use the Alarm and clock application to set various kinds of alarms. Use your web browser to navigate and view web pages, manage bookmarks, and manage text and images. Use the Calculator application to perform basic calculations. Use the Calendar application to keep track of your events and manage your appointments. Use the camera to take photos and record video clips. Use the Contacts application to manage phone numbers, email address and other information related to your contacts.*

*Access your downloaded applications. Use the Email application to send and receive emails through both private and corporate accounts. Use the Facebook™ application to engage in social networking with friends, family members and colleagues around the world. Browse and listen to FM radio stations. Use the Album application to view and to work with your photos and videos.*

*Use the Gmail™ application to read, write and organise email messages. Search for information in your device and on the web. View your current location, find other locations, and calculate routes using Google Maps™. Go to Google Play™ to download free and paid applications for your device. Use the Messaging application to send and receive text and multimedia messages.*

*Use the Movies application to play videos in your device and share content with your friends. Use the Walkman® application to organise and play music, audio books and podcasts. View news stories and weather forecasts. Make phone calls by dialling the number manually or by using the smart dial function. Use the Video Unlimited application to rent or purchase videos. Optimise settings to suit your own requirements. Use the Hangouts™ application to chat with friends online. Identify music tracks that you hear playing in your surroundings, and get artist, album and other info. Use YouTube™ to share and view videos from around the world. Use the Support application to access user support in the device.*

*For example, you can access a User guide, troubleshooting information, plus tips and tricks. 25 This is an Internet version of this publication. © Print only for private use. Download and install new applications and updates. Some applications are not supported or listed by all networks and/or service providers in all areas. 26 This is an Internet version of this publication. © Print only for private use. Downloading applications Downloading applications from Google Play™ Google Play™ is the official online Google store for downloading applications, games, music, movies and books. It includes both free and paid applications. Before you start downloading from Google Play™, make sure that you have a working Internet connection, preferably over Wi-Fi® to limit data traffic charges.*

*To use Google Play™, you need to have a Google™ account. Google Play™ may not be available in all countries or regions. 1 2 3 4 To download an application from Google Play™ From the Home screen, tap . Find and tap Play Store. Find an item you wish to download by browsing categories, or by using the search function.*

*Tap the item to view its details, and follow the instructions to complete the installation. Some applications may need to access data, settings and various functions on your device in order to work properly. Only install and give permissions to applications that you trust. You can view the permissions granted to a downloaded application by tapping the application under Settings > Apps. Downloading applications from other sources When your device is set to allow downloads from sources other than Google Play™, you can download applications directly from other websites by following the relevant download instructions.*

*Installing applications of unknown or unreliable origin can damage your device. Only download applications from reliable sources. Contact the application provider if you have any questions or concerns. To allow the download of applications from other sources 1 2 3 4 From your Home screen, tap . Find and tap Settings > Security. Mark the Unknown sources checkbox. Tap OK. Some applications may need to access data, settings and various functions on your device in order to work properly. Only install and give permissions to applications you trust. You can view the permissions granted to a downloaded application by tapping the application under Settings > Apps.*

*27 This is an Internet version of this publication. © Print only for private use. Internet and networks Browsing the web The Google Chrome™ web browser for Android™ devices comes pre-installed in most markets. Go to http://support.google.com/chrome and click the "Chrome for Mobile" link to get more detailed information about how to use this web browser. 1 2 3 4 To browse with Google Chrome™ From your Home screen, tap . Find and tap . If you are using Google Chrome™ for the first time, select to either sign in to a Google™ account or browse with Google Chrome™ anonymously. Enter a search term or web address in the search and address field, then tap Go on the keyboard.*

*1 2 3 4 5 6 Go to the homepage Search and address field Refresh the page Access browser tabs View help and options Go back a page in the browser history Internet and MMS settings To send multimedia messages, or to access the Internet when there is no available Wi-Fi® network, you must have a working mobile data connection with the correct Internet and MMS (Multimedia Messaging Service) settings. Here are some tips: • • • • For most mobile networks and operators, Internet and MMS settings come preinstalled on your device. You can then start using the Internet and send multimedia messages right away. In some cases, you get the option to download Internet and MMS settings the first time you turn on your device when a SIM card is inserted. It is also possible to download these settings later from the Settings menu.*

*You can manually add, change or delete Internet and MMS settings on your device at any time. Contact your network operator for detailed information. If you cannot access the Internet over a mobile network or if multimedia messaging is not working, even though the Internet and MMS settings have been downloaded 28 This is an Internet version of this publication. © Print only for private use. successfully to your device, refer to the troubleshooting tips for*

*your device at www.*

*sonymobile.com/support/ for network coverage, mobile data, and MMS issues. 1 2 3 To download Internet and MMS settings From your Home screen, tap . Find and tap Settings > More… > Internet settings. Tap Accept. Once the settings have been downloaded successfully, in the status bar and mobile data is turned on automatically. appears If the settings cannot be downloaded to your device, check the signal strength of your mobile network. Move to an open location free from obstructions or get close to a window and then try again.*

## *1 2 3 1 2 3 4 5 6 7 1 2 3 4 To check whether mobile data is turned on or off From your Home screen, tap . Find and tap Settings > More… > Mobile networks.*

*Check whether the Mobile data traffic checkbox is marked or not. To add Internet and MMS settings manually From your Home screen, tap . Find and tap Settings > More… > Mobile networks. Tap Access Point Names > . Tap Name and enter a name as desired. Tap APN and enter the access point name. Enter all other information as required. If you don't know what information is required, contact your network operator for more details. When you're done, tap , then tap Save. To view the downloaded Internet and MMS settings From your Home screen, tap .*

*Find and tap Settings > More… > Mobile networks. Tap Access Point Names. To view more details, tap any of the available items. If you have several available connections, the active network connection is indicated by a marked button . Wi-Fi® Use Wi-Fi® connections to surf the Internet, download applications, or send and receive emails.*

*Once you have connected to a Wi-Fi® network, your device remembers the network and automatically connects to it the next time you come within range. Some Wi-Fi® networks require you to log in to a web page before you can get access. Contact the relevant Wi-Fi® network administrator for more information. Available Wi-Fi® networks may be open or secured: • • Open networks are indicated by next to the Wi-Fi® network name. Secured networks are indicated by next to the Wi-Fi® network name.*

*Some Wi-Fi® networks do not show up in the list of available networks because they do not broadcast their network name (SSID). If you know the network name, you can add it manually to your list of available Wi-Fi® networks. 1 2 3 To turn on Wi-Fi® From your Home screen, tap . Find and tap Settings. Drag the slider beside Wi-Fi to the right to turn on the Wi-Fi® function. It may take a few seconds before Wi-Fi® is enabled. 29 This is an Internet version of this publication. © Print only for private use. 1 2 3 4 To connect to a Wi-Fi® network automatically From your Home screen, tap . Find and tap Settings.*

*Tap Wi-Fi. All available Wi-Fi® networks are displayed. Tap a Wi-Fi® network to connect to it. For secured networks, enter the relevant password. is displayed in the status bar once you are connected. To search for new available networks, tap , and then tap Scan. 1 2 3 4 5 6 7 8 To add a Wi-Fi® network manually From your Home screen, tap . Find and tap Settings > Wi-Fi. Tap . Enter the Network name (SSID) information.*

*To select a security type, tap the Security field. If required, enter a password. To edit some advanced options such as proxy and IP settings, mark the Show advanced options checkbox and then edit as desired. Tap Save. Contact your Wi-Fi® network administrator to get the network SSID and password. Increasing Wi-Fi® signal strength There are a number of things you can do to increase the strength of a Wi-Fi® signal: • • • Move your device closer to the Wi-Fi® access point. Move the Wi-Fi® access point away from any potential obstructions or interference. Don't cover the Wi-Fi® antenna area of your device (the highlighted area in the illustration). Wi-Fi® settings When you are connected to a Wi-Fi® network or when there are Wi-Fi® networks available in your vicinity, it is possible to view the status of these networks. You can also enable your device to notify you whenever an open Wi-Fi® network is detected.*

*If you are not connected to a Wi-Fi® network, your device uses a mobile data connection to access the Internet (if you have set up and enabled a mobile data connection on your device). By adding a Wi-Fi® sleep policy, you can specify when to switch from Wi-Fi® to mobile data. 30 This is an Internet version of this publication. © Print only for private use. 1 2 3 4 5 6 1 2 3 To enable Wi-Fi® network notifications Turn on Wi-Fi®, if it is not already on. From your Home screen, tap . Find and tap Settings > Wi-Fi. Press . Tap Advanced. Mark the Network notification checkbox.*

*To view detailed information about a connected Wi-Fi® network From the Home screen, tap . Find and tap Settings > Wi-Fi. Tap the Wi-Fi® network that you are currently connected to. Detailed network information is displayed. To add a Wi-Fi® sleep policy From the Home screen, tap . Find and tap Settings > Wi-Fi. Press . Tap Advanced. Tap Keep Wi-Fi on during sleep. Select an option.*

*1 2 3 4 5 6 WPS WPS (Wi-Fi® Protected Setup) is a computing standard that helps you establish secure wireless network connections. If you have little background knowledge of wireless security, WPS makes it easy for you to set up Wi-Fi Protected Access (WPA) encryption to secure your network. You can also add new devices to an existing network without entering long passwords. Use one of these methods to enable WPS: • • Push button method – simply push a button on a WPS-supported device, for example, a router. PIN method – your device creates a random PIN (Personal Identification Number), which you enter on the WPS-supported device.*

*To connect to a Wi-Fi® network using a WPS button From your Home screen, tap . Find and tap Settings > Wi-Fi. Turn on Wi-Fi® if it is not already on. Tap , then press the WPS button on the WPS-supported device. To connect to a Wi-Fi® network using a WPS PIN From your Home screen, tap . Find and tap Settings > Wi-Fi. Turn on Wi-Fi® if it is not already on. Tap > WPS PIN Entry. On the WPS-supported device, enter the PIN that appears on your device. 1 2 3 4 1 2 3 4 5 Sharing your mobile data connection You can share your mobile data connection with other devices in several ways: • • • USB tethering – share your mobile data connection with a single computer using a USB cable. Bluetooth® tethering – share your mobile data connection with up to five other devices via Bluetooth®. Portable Wi-Fi® hotspot – share your mobile data connection simultaneously with up to 10 other devices, including devices that support WPS technology. 31 This is an Internet version of this publication. © Print only for private use. 1 2 3 4 5 6 To share your data connection using a USB cable Deactivate all USB cable connections to your device.*

*Using the USB cable that came with your device, connect your device to a computer. From your Home screen, tap . Find and tap Settings > More… > Tethering & portable hotspot. Mark the USB tethering checkbox, then tap OK if prompted. is displayed in the status bar once you are connected. To stop sharing your data connection, unmark the USB tethering checkbox or disconnect the USB cable. You cannot share your device's data connection and SD card over a USB cable at the same time. 1 2 3 4 5 To share your mobile data connection with another Bluetooth® device Make sure that your device and the Bluetooth® device are paired with each other.*

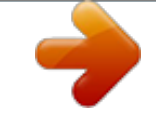

 *Your device: Turn on mobile data, then mark the Bluetooth tethering checkbox under Settings > More… > Tethering & portable hotspot. Bluetooth® device: Set up the device so that it obtains its network connection using Bluetooth®.*

*If the device is a computer, refer to the relevant instructions to complete the setup. If the device runs on the Android™ operating system, tap the settings icon beside the name of the device that it is paired with under Settings > Bluetooth > Paired devices, then mark the Internet access checkbox. Your device: Wait for to appear in the status bar. Once it appears, the setup is complete. To stop sharing your mobile data connection, unmark the Bluetooth tethering checkbox. The Bluetooth tethering checkbox becomes unmarked every time you turn off your device or turn off the Bluetooth® function. For more information about pairing and turning on mobile data, see To pair your device with another Bluetooth® device on page 110 and To turn data traffic on or off on page 33. 1 2 3 4 5 6 7 8 9 To use your device as a portable Wi-Fi® hotspot From your Home screen, tap . Find and tap Settings > More… > Tethering & portable hotspot. Tap Portable Wi-Fi hotspot settings > Configure Wi-Fi hotspot.*

*Enter the Network name (SSID) information. To select a security type, tap the Security field. If required, enter a password. Tap Save. and mark the Portable Wi-Fi hotspot checkbox. Tap If prompted, tap OK to confirm. appears in the status bar once the portable Wi-Fi® hotspot is active. To stop sharing your data connection via Wi-Fi®, unmark the Portable Wi-Fi hotspot checkbox. To allow a WPS-supported device to use your mobile data connection Make sure that your device is functioning as a portable Wi-Fi® hotspot. From your Home screen, tap .*

*Find and tap Settings > More… > Tethering & portable hotspot > Portable Wi-Fi hotspot settings. Make sure that the Discoverable checkbox is marked. Under Configure Wi-Fi hotspot, make sure that your portable hotspot is secured by a password. Tap WPS Push Button, then follow the relevant instructions. Alternatively, tap > WPS PIN Entry, then enter the PIN that appears on the WPS-supported device. 1 2 3 4 5 6 32 This is an Internet version of this publication. © Print only for private use. 1 2 3 4 5 6 7 To rename or secure your portable hotspot From the Home screen, tap . Find and tap Settings > More… > Tethering & portable hotspot. Tap Portable Wi-Fi hotspot settings > Configure Wi-Fi hotspot.*

*Enter the Network name (SSID) for the network. To select a security type, tap the Security field. If required, enter a password. Tap Save. Controlling data usage You can keep track of the amount of data transferred to and from your device over your mobile data or Wi-Fi® connection during a given period. For example, you can view the amount of data used by individual applications. For data transferred over your mobile data connection, you can also set data usage warnings and limits to avoid additional charges. Adjusting data usage settings can help you keep greater control over data usage but cannot guarantee the prevention of additional charges. 1 2 3 To turn data traffic on or off From your Home screen, tap . Find and tap Settings > Data usage.*

*Drag the slider beside Mobile data to turn data traffic on or off. When data traffic is turned off, your device can still establish Wi-Fi® and Bluetooth® connections. 1 2 3 4 To set a data usage warning Make sure that mobile data traffic is turned on. From your Home screen, tap . Find and tap Settings > Data usage. To set the warning level, drag the warning line to the desired value. You receive a warning notification when the amount of data traffic approaches the level you set. To set a mobile data usage limit Make sure that mobile data traffic is turned on. From your Home screen, tap . Find and tap Settings > Data usage.*

*Mark the Set mobile data limit checkbox if it is not marked, then tap OK. To set the mobile data usage limit, drag the corresponding line to the desired value. Once your mobile data usage reaches the set limit, mobile data traffic on your device gets turned off automatically. 1 2 3 4 5 1 2 3 4 5 To control the mobile data usage of individual applications From your Home screen, tap . Find and tap Settings > Data usage. Find and tap the desired application. Mark the Restrict background data checkbox. To access more specific settings for the application (if available), tap View app settings and make the desired changes. The performance of individual applications may be affected if you change the related data usage settings. 33 This is an Internet version of this publication. © Print only for private use. 1 2 3 4 To view data transferred via Wi-Fi® From your Home screen, tap . Find and tap Settings > Data usage. Tap , then mark the Show Wi-Fi usage checkbox if it is not marked. Tap the Wi-Fi tab.*

*Selecting mobile networks Your device automatically switches between mobile networks depending on which mobile networks are available where you are. You can also manually set your device to use a particular mobile network mode, for example, LTE, WCDMA or GSM. 1 2 3 4 1 2 3 4 To select a network mode From your Home screen, tap . Find and tap Settings > More… > Mobile networks. Tap Network Mode.*

*Select a network mode. To select another network manually From your Home screen, tap . Find and tap Settings > More… > Mobile networks > Network operators. Tap Search mode > Manual. Select a network. If you select a network manually, your device will not search for other networks, even if you move out of range of the manually selected network. 1 2 3 To activate automatic network selection From your Home screen, tap . Find and tap Settings > More… > Mobile networks > Network operators. Tap Search mode > Automatic. Virtual private networks (VPNs) Use your device to connect to virtual private networks (VPNs), which allow you to access resources inside a secured local network from a public network.*

*For example, VPN connections are commonly used by corporations and educational institutions for users who need to access intranets and other internal services when they are outside of the internal network, for example, when they are travelling. VPN connections can be set up in many ways, depending on the network. Some networks may require you to transfer and install a security certificate on your device. For detailed information on how to set up a connection to your virtual private network, please contact the network administrator of your company or organisation. 1 2 3 4 5 6 1 2 3 4 5 To add a virtual private network From your Home screen, tap . Find and tap Settings > More… > VPN. Tap . Select the type of VPN to add. Enter your VPN settings. Tap Save. To connect to a virtual private network From your Home screen, tap . Find and tap Settings > More… > VPN.*

 *In the list of available networks, tap the VPN that you want to connect to. Enter the required information. Tap Connect. 34 This is an Internet version of this publication. © Print only for private use. 1 2 To disconnect from a virtual private network Drag the status bar downwards. Tap the notification for the VPN connection to turn it off. 35 This is an Internet version of this publication.*

*© Print only for private use. Synchronising data on your device Synchronising with online accounts Synchronise your device with contacts, email, calendar events and other information from online accounts, for example, email accounts such as Gmail™ and Exchange ActiveSync, Facebook™, Flickr™ and Twitter™. You can synchronise data automatically for all accounts by activating the auto-sync function. Or you can synchronise each account manually. 1 2 3 To set up an online account for synchronisation From your Home screen, tap . Tap Settings > Add account, then select the account that you want to add. Follow the instructions to create an account, or sign in if you already have an account. To activate the auto-sync function From your Home screen, tap > Settings. Drag the slider beside Auto-sync to the right. To synchronise manually with an online account From your Home screen, tap > Settings.*

*Under Accounts, select the account type, then tap the name of the account that you want to synchronise with. A list of items that can be synchronised with the account appears . Mark the items that you want to synchronise. Tap , then tap Sync now. To remove an online account From your Home screen, tap > Settings. Under Accounts, select the account type, then tap the name of the account that you want to remove. Tap , then tap Remove account. Tap Remove account again to confirm. 1 2 1 2 3 4 1 2 3 4 Synchronising with Microsoft® Exchange ActiveSync® Using a Microsoft Exchange ActiveSync account, you can access your corporate email messages, calendar appointments and contacts directly on your device. After setup, you can find your information in the Email, Calendar and Contacts applications.*

*36 This is an Internet version of this publication. © Print only for private use. 1 2 3 4 5 6 7 8 9 To set up an EAS account for synchronisation Make sure that you have your domain and server details, provided by your corporate network administrator, available. From your Home screen, tap . Tap Settings > Add account > Exchange ActiveSync.*

*Enter your corporate email address and password. Tap Next. Your device begins to retrieve your account information. If a failure occurs, enter the domain and server details for your account manually and then tap Next. Tap OK to allow your corporate server to control your device.*

*Select what data you want to sync with your device, such as contacts and calendar entries. If desired, activate the device administrator to allow your corporate server to control certain security features on your device. For example, you can allow your corporate server to set password rules and set storage encryption. When the setup is done, enter a name for the corporate account. When you change the login password for an EAS account on your computer, you have to log in again to the EAS account on your device. 1 2 3 To change the settings of an EAS account From your Home screen, tap . Tap Email, then tap . Tap Settings and select an EAS account, then change the settings of the EAS account as desired. To set a synchronisation interval for an EAS account From your Home screen, tap . Tap Email, then tap .*

*Tap Settings and select an EAS account. Tap Account check frequency > Check frequency and select an interval option. To remove an EAS account From your Home screen, tap > Settings. Under Accounts, tap Exchange ActiveSync, then select the EAS account that you want to remove. Tap , then tap Remove account. Tap Remove account again to confirm. 1 2 3 4 1 2 3 4 Synchronising with Outlook® using a computer You can use the Calendar and Contacts applications within the PC Companion and the Sony Bridge for Mac computer programs to synchronise your device with the calendar and contacts from your Outlook account. For more information on how to install the PC Companion on a PC or the Sony Bridge for Mac application on an Apple® Mac® computer,*

*see Computer tools on page 123. 1 2 3 To synchronise with your Outlook contacts using a computer Make sure that the PC Companion application is installed on the PC or the Sony Bridge for Mac application is installed on the Apple® Mac® computer. Computer: Open the PC Companion application or the Sony Bridge for Mac application.*

*Click Start to start the Contacts and Contacts Sync applications and follow the on-screen instructions to synchronise your device with your Outlook contacts. 37 This is an Internet version of this publication. © Print only for private use. 1 2 3 To synchronise with your Outlook calendar using a computer Make sure that the PC Companion application is installed on the PC or the Sony Bridge for Mac application is installed on the Apple® Mac® computer. Computer: Open the PC Companion application or the Sony Bridge for Mac application.*

*Click Start to start the Calendar and Calendar Sync applications and follow the on-screen instructions to synchronise your device with your Outlook calendar. 38 This is an Internet version of this publication. © Print only for private use. Basic settings Accessing settings View and change settings for your device from the Settings menu. The Settings menu is accessible from both the Application screen and the Quick settings panel.*

*1 2 • 1 2 To open the device settings menu from the Application screen From your Home screen, tap . Tap Settings. To open the Quick settings panel Using two fingers, drag the status bar downwards. To select which settings to display on the Quick settings panel Using two fingers, drag the status bar downwards, then tap Edit. Touch and hold an icon, then drag and drop to the Quick settings panel for display. To rearrange the Quick settings panel Using two fingers, drag the status bar downwards, then tap Edit. Touch and hold an icon, then move it to the desired position. 1 2 Sound, ringtone and volume You can adjust the ringtone volume for incoming calls and notifications as well as for music and video playback. You can also set your device to silent mode so that it doesn't ring when you're in a meeting. • • • 1 2 1 2 3 1 2 3 4 To adjust the ringtone volume with the volume key Press the volume key up or down.*

*To adjust the media playing volume with the volume key When playing music or watching video, press the volume key up or down. To set your device to vibrate mode Press the volume key down until appears in the status bar. To set your device to silent mode Press the volume key down until the device vibrates and appears in the status bar. Press the volume key down again. appears in the status bar. To set your device to vibrate and ring mode From your Home*

*screen, tap .*

## [You're reading an excerpt. Click here to read official SONY XPERIA](http://yourpdfguides.com/dref/5742838) [Z3 user guide](http://yourpdfguides.com/dref/5742838)

<http://yourpdfguides.com/dref/5742838>

 *Find and tap Settings > Sound. Mark the Vibrate when ringing checkbox. To set a ringtone From your Home screen, tap . Find and tap Settings > Sound > Phone ringtone.*

*Select a ringtone. Tap Done. 39 This is an Internet version of this publication. © Print only for private use. 1 2 3 4 1 2 3 To select the notification sound From your Home screen, tap .*

*Find and tap Settings > Sound > Notification sound. Select the sound to be played when notifications arrive. Tap Done. To enable touch tones From your Home screen, tap . Find and tap Settings > Sound.*

*Mark the Dial pad touch tones and Touch sounds checkboxes. SIM card protection You can lock and unlock each SIM card that you use in your device with a PIN (Personal Identity Number). When a SIM card is locked, the subscription linked to the card is protected against misuse, meaning that you have to enter a PIN every time you start your device. If you enter the PIN incorrectly more times than the maximum number of attempts allowed, your SIM card will become blocked. You then need to enter your PUK (Personal Unblocking Key) and a new PIN. Your PIN and PUK are supplied by your network operator. 1 2 3 4 1 2 3 4 5 6 1 2 3 To lock or unlock a SIM card From the Home screen, tap . Find and tap Settings > Security > Set up SIM card lock. Mark or unmark the Lock SIM card checkbox. Enter the SIM card PIN and tap OK.*

*To change the SIM card PIN From the Home screen, tap . Find and tap Settings > Security > Set up SIM card lock. Tap Change SIM PIN. Enter the old SIM card PIN and tap OK. Enter the new SIM card PIN and tap OK. Re-type the new SIM card PIN and tap OK. To unlock a blocked SIM card using the PUK code . Enter the PUK code and tap Enter a new PIN code and tap . Re-enter the new PIN code and tap . If you enter an incorrect PUK code too many times, you need to contact your network operator to get a new SIM card.*

*Screen settings 1 2 3 4 To adjust the screen brightness From your Home screen, tap . Find and tap Settings > Display > Brightness. Unmark the Adapt to lighting conditions checkbox if it is marked. Drag the slider to adjust the brightness. Lowering the brightness level increases battery performance.*

*1 2 3 To set the screen to vibrate on touch From your Home screen, tap . Find and tap Settings> Sound. Mark the Vibrate on touch checkbox. The screen now vibrates when you tap soft keys and certain applications. 40 This is an Internet version of this publication.*

*© Print only for private use. 1 2 3 To adjust the idle time before the screen turns off From your Home screen, tap . Find and tap Settings > Display > Sleep. Select an option. To turn off the screen quickly, briefly press the power key . Screen lock There are several ways to lock the screen. The security level of each lock type is listed below in order of weakest to strongest: • • • • • • Swipe – no protection, but you have quick access to the Home screen Bluetooth Unlock – unlocks your device by using paired Bluetooth devices Face Unlock – unlocks your device when you look at it Unlock pattern – draw a simple pattern with your finger to unlock your device Unlock PIN – enter a numeric PIN of at least four digits to unlock your device Unlock password – enter an alpha-numeric password to unlock your device It is very important that you remember your screen unlock pattern, PIN or password. If you forget this information, it may not be possible to restore important data such as contacts and messages. 1 2 3 To change screen lock type From your Home screen, tap . Find and tap Settings > Security > Screen lock.*

*Follow the instructions in your device and select another screen lock type. To unlock the screen using the Bluetooth® unlock feature Make sure that your device and other Bluetooth® devices are paired before you use the Bluetooth® unlock feature. For more information about pairing, see To pair your device with another Bluetooth® device on page 110. 1 2 3 4 5 From your Home screen, tap , then find and tap Settings > Security. Tap Screen lock > Bluetooth unlock. Tap Continue and select the device that you want to use to unlock the screen, then tap Continue. Choose an option as the backup lock to unlock the screen when no Bluetooth® devices are connected. In other Bluetooth® devices, find and tap the name of your device under Settings > Bluetooth > Paired devices. When Connected appears on the Bluetooth® devices, press the power key on your device immediately. If your device is disconnected from other Bluetooth® devices, you need to unlock the screen using a PIN or a Pattern.*

*1 2 3 4 To set up the Face Unlock feature From your Home screen, tap > Settings > Security > Screen lock. Tap Face Unlock, then follow the instructions in your device to capture a photo of your face. After your face is successfully captured, tap Continue. Select a backup unlock method and follow the instructions in the device to complete the setup. For best results, capture your face in an indoor area that is well lit but not too bright, and hold the device at eye level. 41 This is an Internet version of this publication. © Print only for private use. 1 2 To unlock the screen using the Face Unlock feature Activate the screen. Look at your device from the same angle you used to capture your Face Unlock photo. If the Face Unlock feature fails to recognise your face, you must use the backup unlock method to unlock the screen.*

*1 2 3 To create a screen lock pattern From your Home screen, tap . Find and tap Settings > Security > Screen lock > Pattern. Follow the instructions in your device. If the unlock pattern you draw on the screen is rejected five times in a row, you can select to either wait 30 seconds and then try again, or, if you have a Google account set up on your device, enter your account information (password and username) to unlock the device. 1 2 3 4 1 2 3 4 5 6 7 1 2 3 4 5 6 7 1 2*

*To change the screen lock pattern From your Home screen, tap . Find and tap Settings> Security > Screen lock. Draw your screen unlock pattern. Tap Pattern and follow the instructions in your device. To create a screen unlock PIN From your Home screen, tap > Settings > Security > Screen lock > PIN. Enter a numeric PIN.*

*If necessary, tap to minimise the keyboard. Tap Continue. Re-enter and confirm your PIN. If necessary, tap to minimise the keyboard. Tap OK. To create a screen lock password From your Home screen, tap > Settings > Security > Screen lock > Password. Enter a password. If necessary, tap to minimise the keyboard. Tap Continue. Re-enter and confirm your password.*

*If necessary, tap to minimise the keyboard. Tap OK. To view notifications from the lock screen From the lock screen, drag the status bar downwards. Tap the notification that you want to view. You can only view notifications from the lock screen when you lock your screen with the Swipe mode. Language settings You can select a default language for your device and change it again at a later time.*

 *You can also change the writing language for text input. See Personalising the Xperia™ keyboard on page 49. 42 This is an Internet version of this publication. © Print only for private use.*

*1 2 3 4 To change the language From the Home screen, tap . Find and tap Settings > Language & input > Language. Select an option. Tap OK. If you select the wrong language and cannot read the menu texts, find and tap . Then select the text beside and select the first entry in the menu that opens. You can then select the language you want. Date and time You can change the date and time on your device. 1 2 3 4 5 6 1 2 3 4 5 6 7 1 2 3 4 5 To set the date manually From the Home screen, tap . Find and tap Settings > Date & time.*

*Unmark the Automatic date & time checkbox, if it is marked. Tap Set date. Adjust the date by scrolling up and down. Tap Set. To set the time manually From your Home screen, tap . Find and tap Settings > Date & time. Unmark the Automatic date & time checkbox if it is marked. Tap Set time. Scroll up or down to adjust the hour and minute. If applicable, scroll up to change AM to PM, or vice versa.*

*Tap Set. To set the time zone From your Home screen, tap . Find and tap Settings > Date & time. Unmark the Automatic time zone checkbox, if it is marked. Tap Select time zone.*

*Select an option. X-Reality™ for mobile Sony's X-Reality™ for mobile technology improves the viewing quality of photos and videos after you take them, giving you clearer, sharper and more natural images. XReality™ for mobile is turned on by default, but you can turn it off if you want to reduce battery consumption. 1 2 3 To turn on X-Reality™ for mobile From your Home screen, tap . Find and tap Settings > Display >Image enhancement.*

*Mark the X-Reality for mobile checkbox if it is not marked. Super-vivid mode Sony's super-vivid mode intensifies and saturates the colours for images to increase the sharpness and contrast. 1 2 3 To turn on Super-vivid mode From your Home screen, tap . Find and tap Settings > Display >Image enhancement. Mark the Super-vivid mode checkbox if it is not marked. 43 This is an Internet version of this publication. © Print only for private use. Enhancing the sound output You can enhance the sound of your device by manually enabling individual sound settings such as Equaliser and Surround sound. You can also enable the Dynamic normaliser to minimise volume differences between songs or videos. And you can listen to high-resolution audio using a regular headset*

*(connected via the headset socket) or by connecting your device with a digital-to-analogue converter/amplifier (DAC/amp) either wirelessly or by cable via the micro USB port of your device.*

*1 2 3 1 2 3 4 5 To enhance the sound output manually From your Home screen, tap . Find and tap Settings > Sound > Audio settings. Mark the ClearAudio+ checkbox. To adjust the sound settings manually From the Home screen, tap . Find and tap Settings > Sound > Audio settings. Unmark the ClearAudio+ checkbox if it is marked. Tap Sound effects > Equaliser. Adjust the sound settings by dragging the frequency band buttons up or down. The manual adjustment of sound output settings has no effect on voice communication applications. For example, there is no change in the voice call sound quality. 1 2 3 1 2 3 4 To minimise volume differences using the Dynamic normaliser From the Home screen, tap . Find and tap Settings > Sound > Audio settings. Mark the Dynamic normaliser checkbox. To play high-resolution audio via the micro USB port From the Home screen, tap . Find and tap Settings > Sound > Audio settings.*

*Mark the Hi-res Audio via USB checkbox. Using a USB cable, connect your device to one of the following device types: • a portable digital-to-analogue converter/amplifier (DAC/amp) device, for example, the Sony PHA-2 Portable Hi-Res DAC/Headphone Amplifier. • the high-resolution player/amplifier unit of a home entertainment/sound system, for example, the Sony MAP-S1or Sony TA-A1ES. Make sure the amplifier is connected to a set of speakers or headphones. Using the relevant application in your device, play the audio or video file that you want to listen to in high-resolution.*

*You can also stream your music wirelessly to certain DAC/amplifier devices, such as the Sony MAP-S1, using, for example, Bluetooth®, Wi-Fi® or DLNA technology. 5 6 Noise cancellation Your device supports noise cancelling headsets. By using a noise cancelling headset with your device, you can get much clearer audio quality when listening, for example, to music in a noisy environment, such as on a bus, a train or a plane. You can also use this feature to create a silent environment in which to study, work or read. To ensure optimal performance, noise cancelling headsets from Sony are recommended. 44 This is an*

*Internet version of this publication. © Print only for private use. 1 2 3 4 To use a noise cancelling headset Connect the noise cancelling headset to your device. From your Home screen, tap > Settings > Sound > Audio settings > Noise cancelling, then drag the slider beside Noise cancelling to the right. If you want Noise cancelling to be enabled only during music or video playback or when the screen is active, mark the Power saver mode checkbox.*

*If you want Noise cancelling to be enabled for as long as the headset is connected, unmark the Power saver mode checkbox. A noise cancelling headset may not be included with your device at purchase. When a noise cancelling headset is connected to your device for the first time, you can also select the noise cancelling headset type by dragging down the status bar to open the Notification panel and then tapping Headphones connected. 1 2 3 4 To adjust the settings to the noise environment Make sure a noise cancelling headset is connected to your device. From your Home screen, tap . Find and tap Settings > Sound > Audio settings > Noise cancelling > Noise environment. Select the relevant noise environment type, then tap OK. 45 This is an Internet version of this publication. © Print only for private use. Typing text On-screen keyboard You can enter text with the on-screen QWERTY keyboard by tapping each letter individually, or you can use the Gesture input feature and slide your finger from letter to letter to form words.*

*If you prefer to use a smaller version of the on-screen keyboard and input text using only one hand, you can activate the one-handed keyboard instead. You can select up to three languages for text input. The keyboard detects the language that you are using and predicts the words for that language as you type. Some applications open the on-screen keyboard automatically, for example, email and text messaging applications. 1 Delete a character before the cursor. 2 Enter a carriage return or confirm text input. 3 Enter a space. 4 Personalise your keyboard. This key disappears after the keyboard is personalised. 5 Display numbers and symbols.*

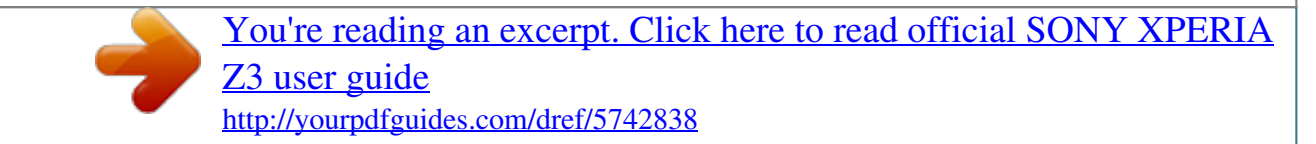